# **Benefits: Navigate Open Enrollment for Desktop <b>Employee** Employee

# OPEN ENROLLMENT STEPS

 Once a year, open enrollment allows you to update your benefit elections. During this period, you will receive a task in your Inbox. Based on your organization's configuration, approvals may be necessary to complete this task. Review this job aid for steps on completing your open enrollment.

# SELECT YOUR BENEFITS

From your Home page:

- **1.** Click the **Inbox**  $\mathbf{\Xi}$  icon.
- **2.** Click the **Open Enrollment Change** task.
- **3.** Click **Let's Get Started**.
- **4.** Click **Manage** to update your medical elections. Click **Enroll** if you are not currently enrolled in a plan.

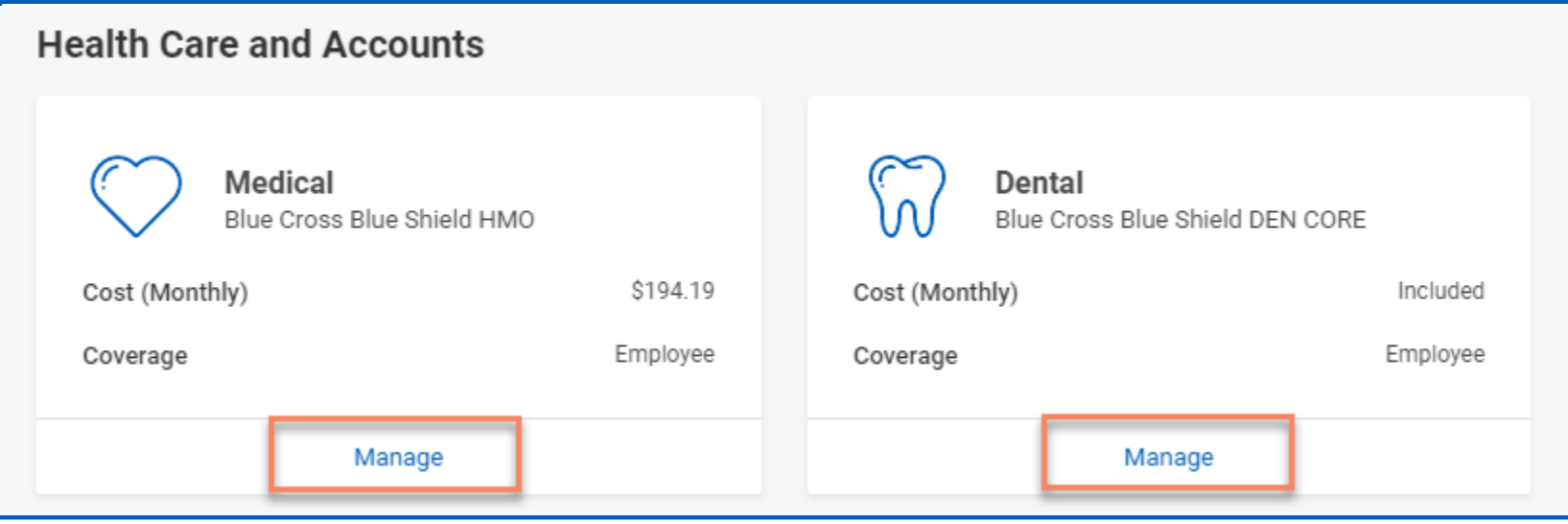

- **5.** Choose **Select** or **Waive** for each Medical election. Your current elections default.
- **6.** Modify your coverage, if needed.
- **7.** Click **Confirm and Continue.**

# ADD DEPENDENTS

 $\boldsymbol{w}$ orkday.

If you select or modify a benefit plan during open enrollment, you can also add dependents.

**EDUCATION** 

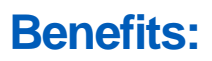

 After clicking **Confirm and Continue** in the previous step:

**1.** If a dependent already exists, they are selected automatically.

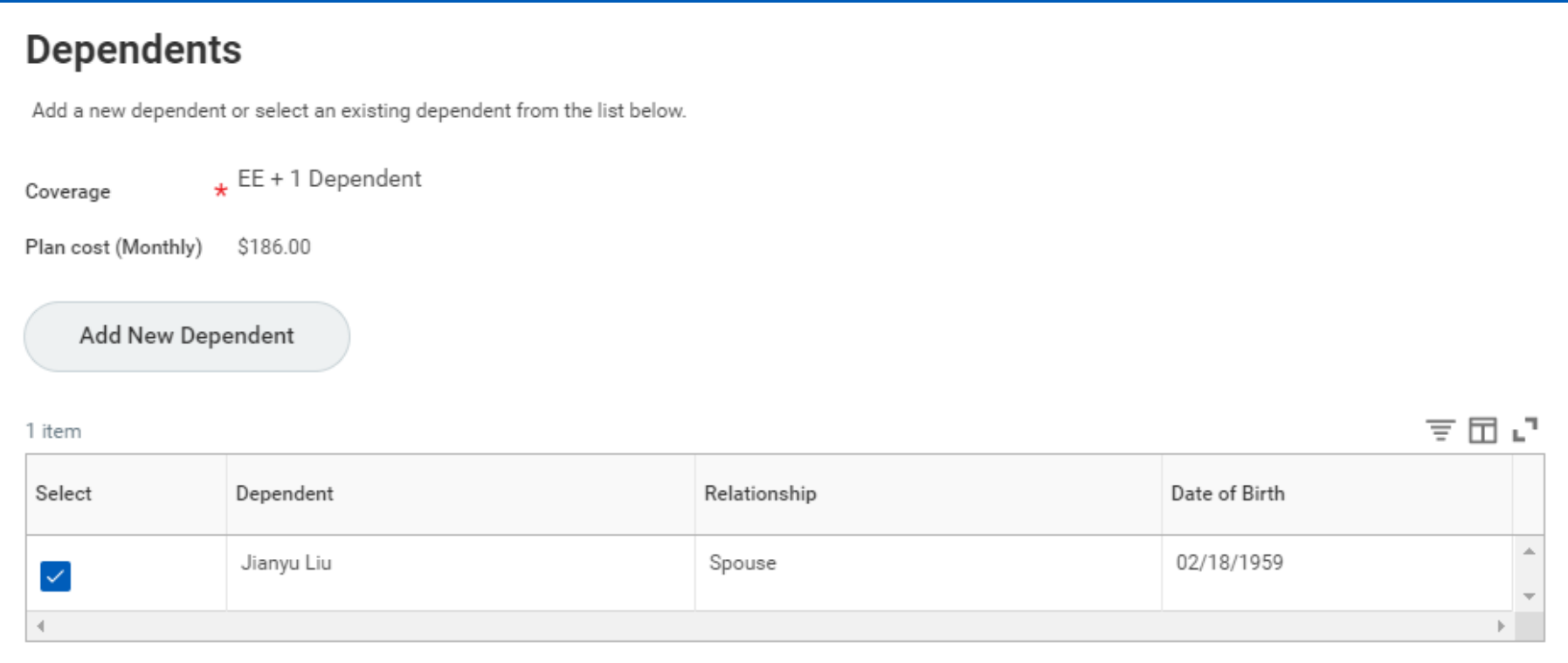

**2.** Click the **Add New Dependent** button to add a new dependent. Complete all required information.

### MODIFY DEPENDENTS

From the Dependents section for medical elections:

- **1.** Select the **checkbox** next to the name of your dependents.
- **2.** Click **Save**.

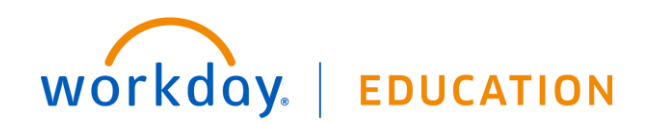

# **Medical - Blue Cross Blue Shield HMO**

Projected Total Cost (Monthly) \$194.19

# **Dependents**

Designate the Provider ID (Primary Care Physician) for any covered dependents based on your health care elections. Select the Provider website link to find the doctor's Provider ID.

**Coverage** \* Employee

Plan cost (Monthly) \$194.19

**Add New** Dependent

#### **Your Provider ID**

Designate the Provider ID (Primary Care Physician) for yourself based on your health care elections. Select the Provider website ink to find your doctor's Provider ID.

# <sup>v</sup>**Health Care Instructions**

**Provider Website** Blue Cross Blue Shield of MA

#### **General Instructions**

- Please make your benefit selections.
- If you do not make a change to this benefit election, your current election **will**  carry over through the next plan year.
- **Once you have made all of your elections please ensure to click "Review and Sign" on the Open Enrollment home screen to finalize all of your elections.**

Please note:

- **All open enrollment elections will be effective July 1, 2021.**
- You **will** be asked to supply a Social Security Number for all of your dependents, please have that information available.

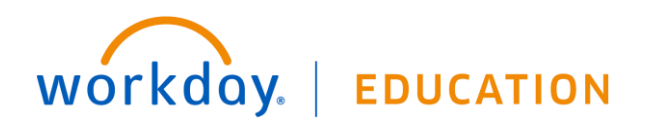

# GO THROUGH EACH BENEFIT ELECTION YOU WANT TO NEWLY ELECT, NEWLY CANCEL OR MODIFY

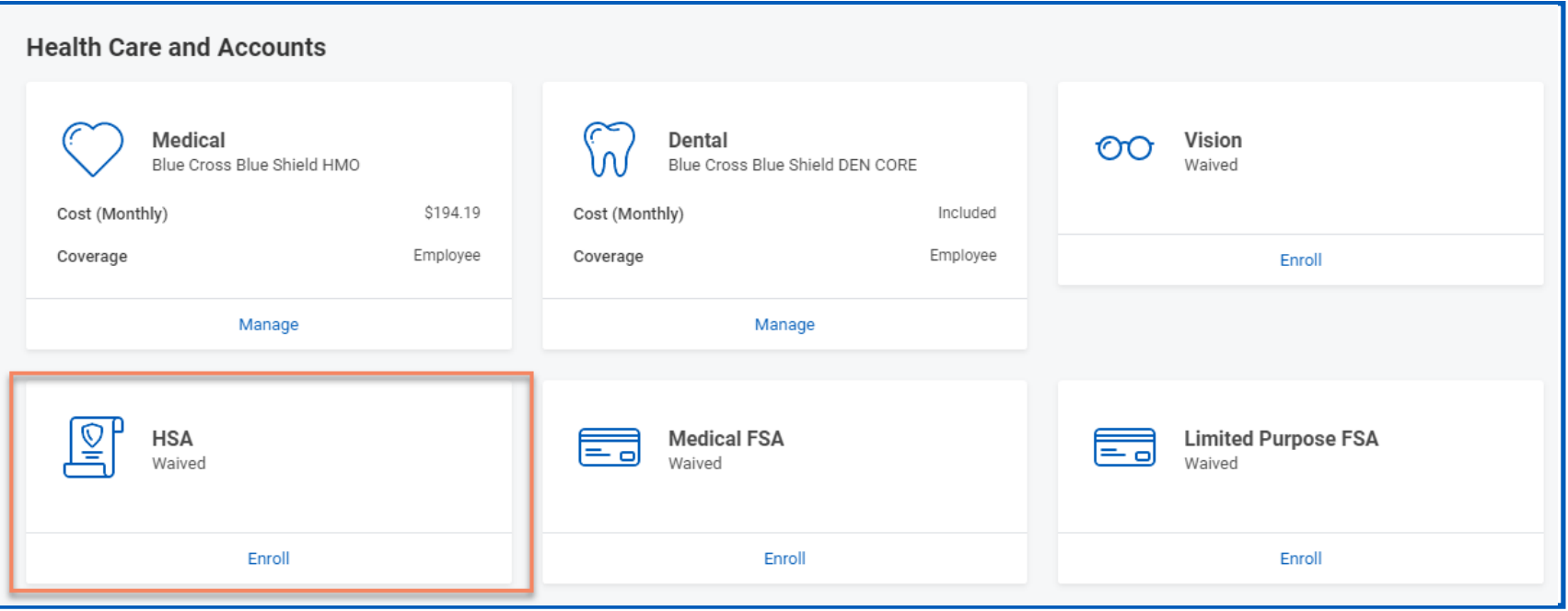

### ENSURE TO DESIGNATE LIFE INSURANCE BENEFICIARIES

 If your life insurance plan requires beneficiaries, the option to add primary and secondary beneficiaries will appear. This means that you must designate one or more beneficiaries for each plan.

From the Beneficiaries section:

- **1.** Click **Manage** in the Group Term Life box
- 2. Click Confirm and Continue and review your beneficiaries on the next screen. If you need to add/change a beneficiary please see below instructions.
- **3.** Click the **Add Row U** icon to add a beneficiary.
- **4.** Click the **prompt** icon in the Beneficiary field to select from a list of existing beneficiaries. Or, select **Add New Beneficiary or Trust** to add a  $\blacksquare$  . The matrix of  $\blacksquare$  is the sensitivity from the select from a fiel of oxiding someticiaristic of, or

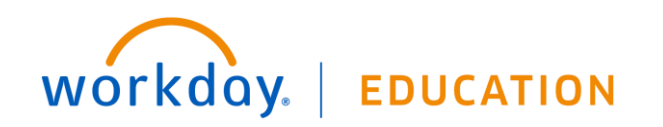

# **Benefits:**

# Navigate Open Enrollment for Desktop

**Employee** 

- Enter the percentage of benefits for each beneficiary in the Percentage column.  $5.$
- Click Save. 6.

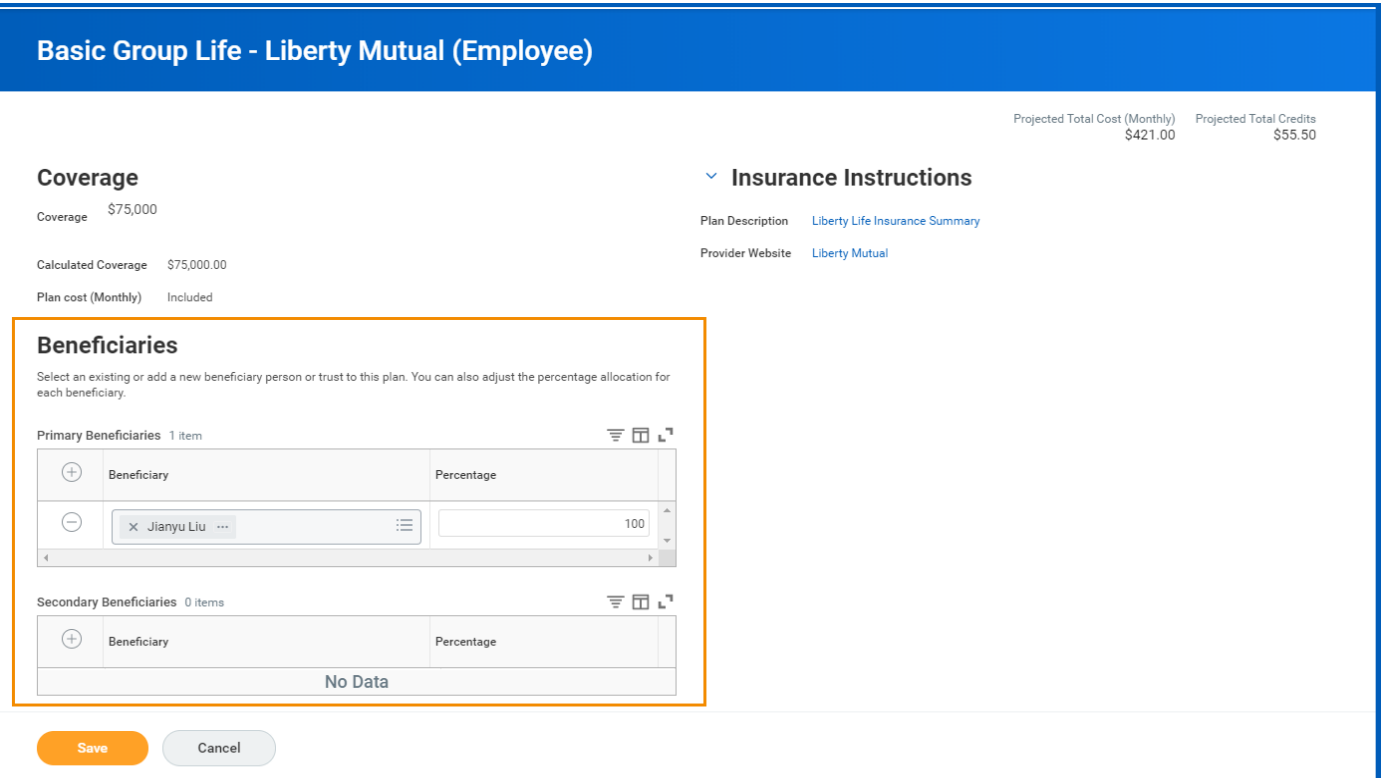

## ADD ADDITIONAL BENEFITS IN THE VOLUNTARY LIFE AND ADD SECTION, SPOUSE LIFE AND/OR CHILD LIFE

The these sections are where you can elect optional life coverage at an additional cost.

From the Additional Benefits section:

workday.

- Click Manage or Enroll for each additional benefit you would like to enroll in. 1.
- Click Select or Waive and then Confirm and Continue at bottom of page  $2.$
- If new electing coverage or increasing/decreasing coverage, ensure to enter a Coverage Amount at the top of the page 3.
- Review your elections for accuracy and update any Beneficiaries as needed 4.

**EDUCATION** 

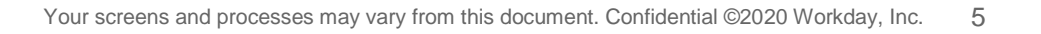

### **5.** Click **Save**.

REVIEW BENEFITS LISTED UNDER "ADDITIONAL BENEFITS", THESE ARE SIMMONS SPONSORED BENEFITS. THEN REVIEW ALL YOUR BENEFITS FOR ANY ADDITIONAL CHANGES.

**1.** Click the **Review and Sign** button once completed.

## COMPLETE YOUR ENROLLMENT

**1.** Select the **I Accept** checkbox to confirm your electronic signature, if required.

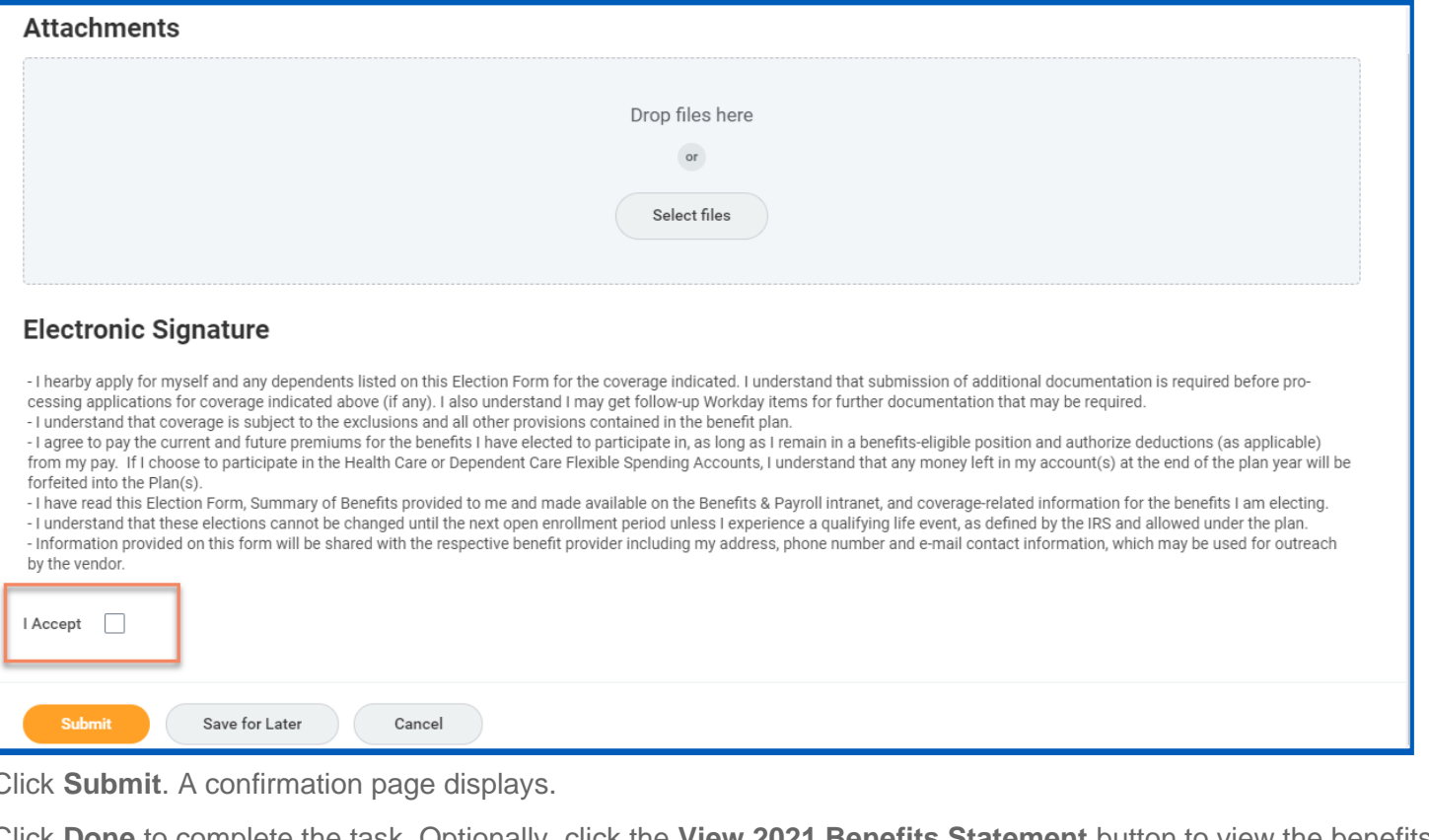

- **2.** Click **Submit**. A confirmation page displays.
- **3.** Click **Done** to complete the task. Optionally, click the **View 2021 Benefits Statement** button to view the benefits statement.
- **4.** Click **Print** to generate a PDF version for your records.

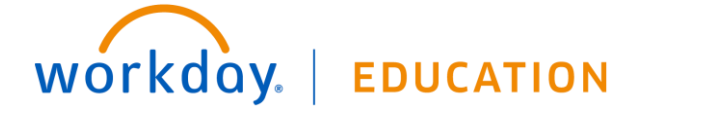